## **Jak vytvořit vázu / skleničku s podstavcem**

**1)** Přepneme se do **Edit Mode** a klávesou **Delete** smažeme všechny **Vertices**. Po původní krychli nám zůstane pouze oranžová tečka (bod).

**2)** Zmáčkneme numerickou klávesu **1** a poté **5**, čímž se dostaneme do čelního pohledu.

**3)** Nyní stiskneme a budeme držet tlačítko **Ctrl** a levým tlačítkem myši si nakreslíme kostru sklenice. Zhruba takhle:

Abychom mohli dobře rotovat, klikneme si pravím tlačítkem na dolní spodní bod (označen v zeleném kolečku), poté stiskneme kombinaci kláves **Shift + S** a z nabídky vybereme **Cursor to Selected**

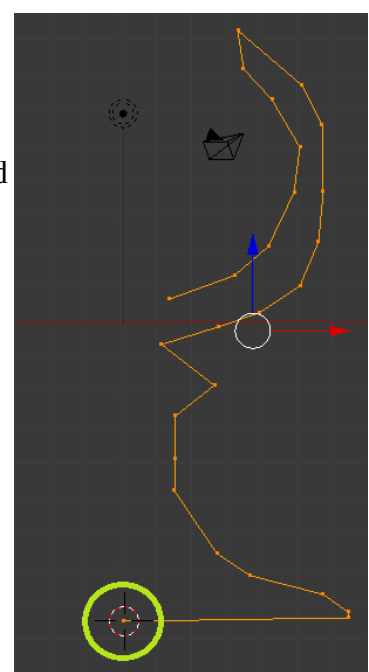

**4)** Stiskneme klávesu A, čímž vybereme všechny body a v levém menu v sekci **Mesh Tools** najdete možnost **Spin**. V ní musíte nastavit dvě hodnoty. První v sekci **Axis** nastavit hodnotu **nula** u **Y**, dále u **Angle** hodnotu **360 stupňů**, protože sklenice se bude rotovat po celé své ose.

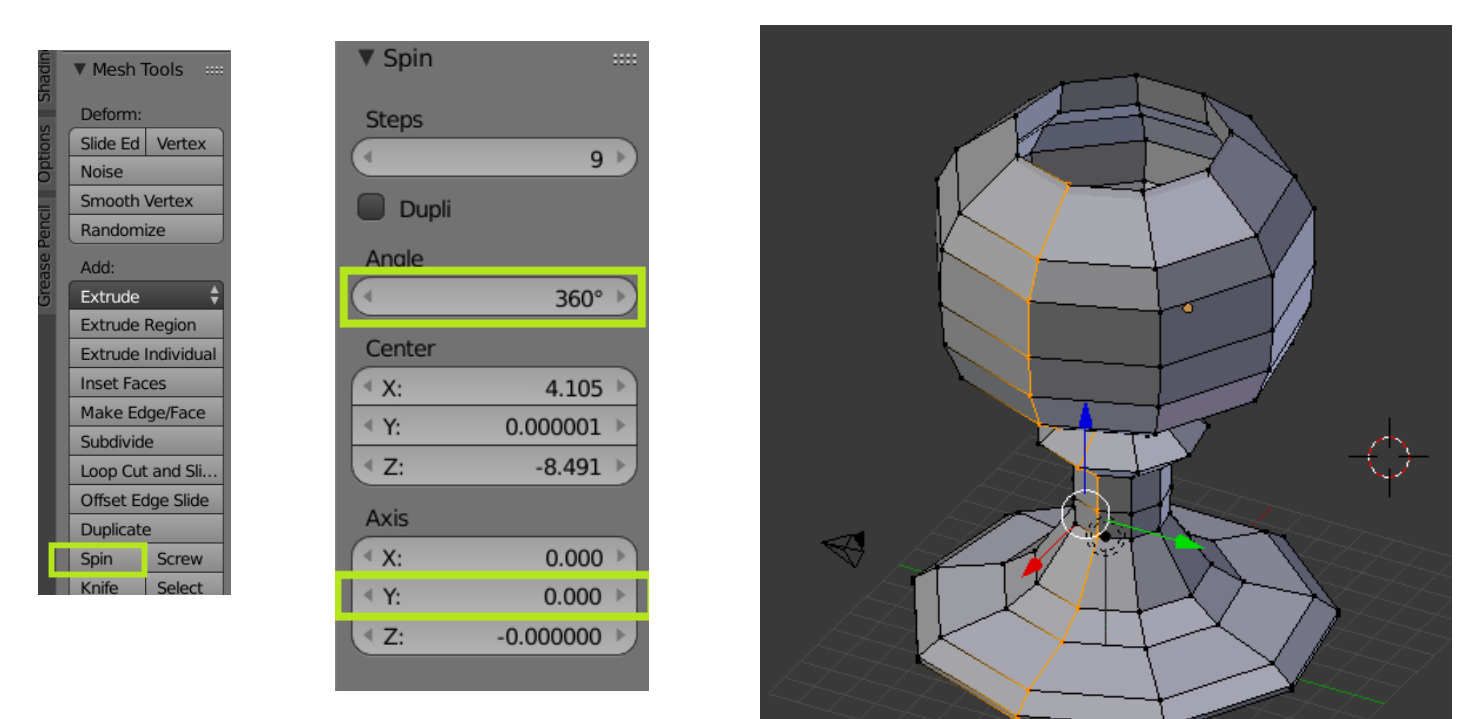

**5)** Následně nastavíte v pravém menu v sekci **Material** (nahoře ještě nastavíte **Cycles render**) hodnotu **Glass** a vyrendrujete, ale to už jistě znáte z minulé hodiny :-)